Часто задаваемые вопросы по использованию LMS Blackboard

# **1. Где подать заявку на обслуживание по вопросам работы с LMS Blackboard?**

**Ответ**: Заявку по работе с LMS Blackboard преподаватель может подать на:

• сайте дистанционного обучения [https://bb.kai.ru:8443](https://bb.kai.ru:8443/) на вкладке Service Desk

• стартовой странице LMS Blackboard [https://bb.kai.ru:8443](https://bb.kai.ru:8443/) после полей авторизации

 странице департамента информационных технологий портала kai.ru <https://kai.ru/web/departament-informacionnyh-tehnologij>

# **2. Где получить ответ на отправленную заявку?**

**Ответ**: После обработки сотрудником ДИТ поступившей заявки уведомление с результатом о проделанной работе автоматически отправляется на корпоративную почту КАИ отправителя заявки [https://webmail.kai.ru/.](https://webmail.kai.ru/) Вход на корпоративную почту осуществляется с тем же логином и паролем, что и в LMS Blackboard.

# **3. Где найти инструкции по работе с LMS Blackboard?**

**Ответ:** Инструкции по работе с LMS Blackboard находятся:

• На стартовой странице LMS Blackboard [https://bb.kai.ru:8443](https://bb.kai.ru:8443/) после полей авторизации

 После авторизации на bb.kai.ru на вкладке [Техподдержка.Guide to LMS](https://bb.kai.ru:8443/webapps/portal/execute/tabs/tabAction?tab_tab_group_id=_41_1)

# **4. Где найти идентификатор курса?**

**Ответ:** Идентификатор курса доступен для преподавателя на ЭК в панели управления курсом в меню «Настройка», далее «Свойства».

**5. Что делать, если отсутствует название вашего ЭК в выпадающем списке курсов в форме подачи заявки по загрузке групп?**

#### **Ответ**:

Новый созданный курс появляется в списке формы подачи заявки после обновления программы на следующий день.

Либо по данному курсу отсутствуют метаданные в каталоге ЭОР. В данном случае необходимо подать заявку с метаданными добавления курса в каталог ЭОР, выбрав тип запроса «Создание курса в системе ВВ». Заполнить шаблон метаданных на существующий курс, в поле «Подробное описание проблемы» указать идентификатор курса (настройки курса, свойства).

# **6. Что делать, если в форме подачи заявки на открытие нового курса отсутствует необходимая дисциплина в списке дисциплин или направление по выбранной дисциплине?**

**Ответ**: Обратитесь к Ответственному на кафедру для внесения изменений по рабочим учебным планам по в системе Деканат.

#### **7. Что делать если в форме подачи заявки на создание курса в поле списка авторов нет вашего ФИО?**

**Ответ**: Необходимо подать заявку на проверку и добавление в список авторов.

# **8. Что делать для удаления или подключения инструкторов на ЭК?**

**Ответ:** Для подключения нового инструктора к ЭК, либо удаления уже подключенного к курсу соавтора необходимо предоставить служебную записку от заведующего кафедрой на имя директора ДИТ Бабина Е.Н.

# **9. Как загрузить группу студентов на свой ЭК в LMS Blackboard? Как удалить студентов после окончания курса?**

**Ответ**: Для подключения студентов к ЭК необходимо подать заявку в диспетчерскую службу ServiceDesk. В форме подачи заявки в поле «Тип запроса» выбрать пункт «Загрузить группу на ЭК в LMS Blackboard». Далее в поле «Автор курса» указать свои ФИО и название курса в поле «Курс». **Перед подачей заявки вам необходимо удалить группы и пользователей с курса, которые прошли обучение по данной дисциплине.**

Инструкция по сохранению данных студентов, прошедших обучение на учебном курсе, доступна по ссылке

[https://bb.kai.ru:8443/bbcswebdav/xid-3649380\\_1](https://bb.kai.ru:8443/bbcswebdav/xid-3649380_1)

Инструкция по удалению студентов из ЭК после окончания обучения доступна по ссылке

[https://bb.kai.ru:8443/bbcswebdav/xid-3640451\\_1](https://bb.kai.ru:8443/bbcswebdav/xid-3640451_1)

# **10. Загрузить студента в связи с восстановлением/переводом. Перевод студента из одной группы в другую.**

#### **Ответ:**

 Если студент еще не загружен на курс, необходимо добавить учащегося на курс через панель Управления курсом  $\rightarrow$ «Пользователи и Группы» → «Пользователи». В открывшемся окне выбрать «Зачислить пользователя» → «Найти пользователей для зачисления» (см. рисунок 1).

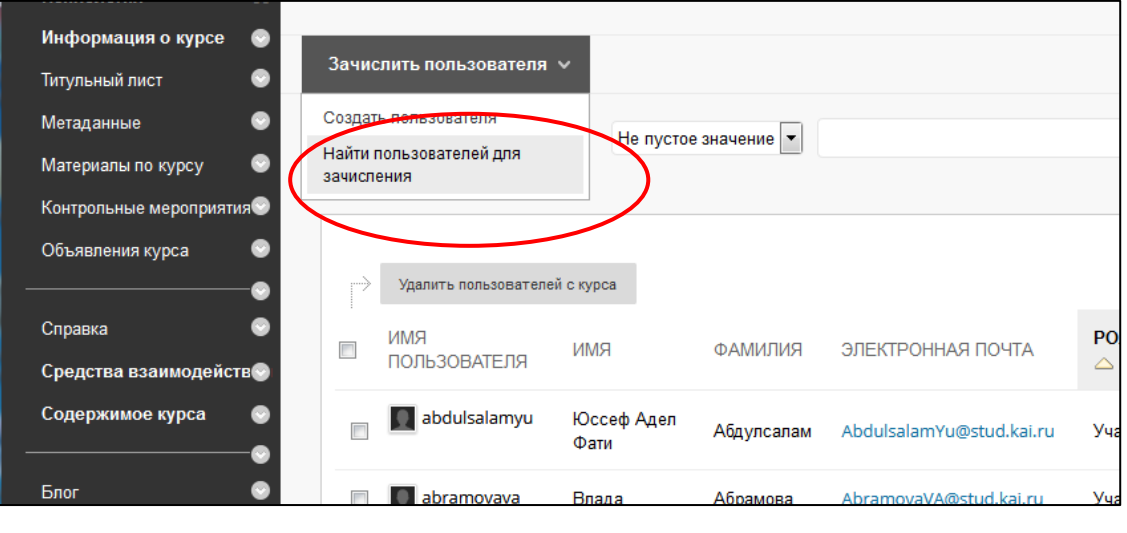

*Рисунок 1*

Щелкните кнопку «Обзор» (см. рисунок 2).

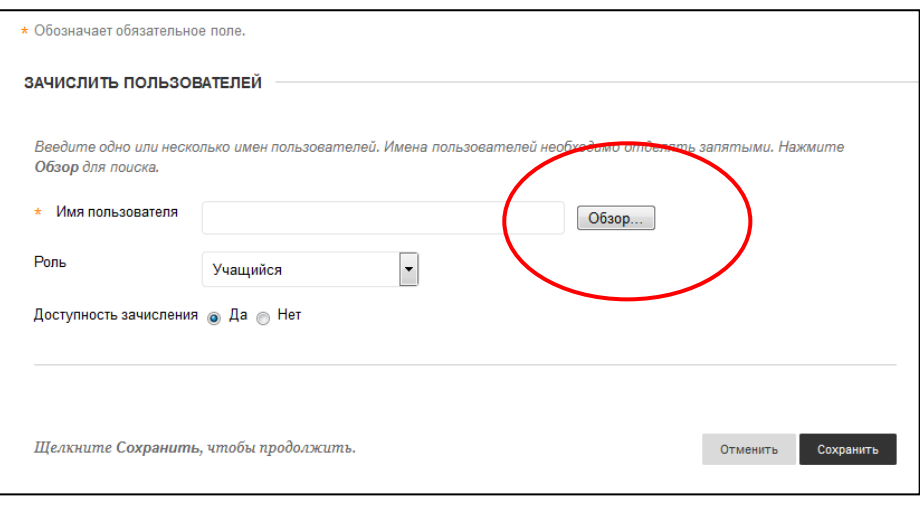

*Рисунок 2*

В новом открывшемся окне в критериях поиска выберите «Фамилия» → «Содержит» → Ввести фамилию студента, нажать кнопку «Перейти» (см. рисунок 3).

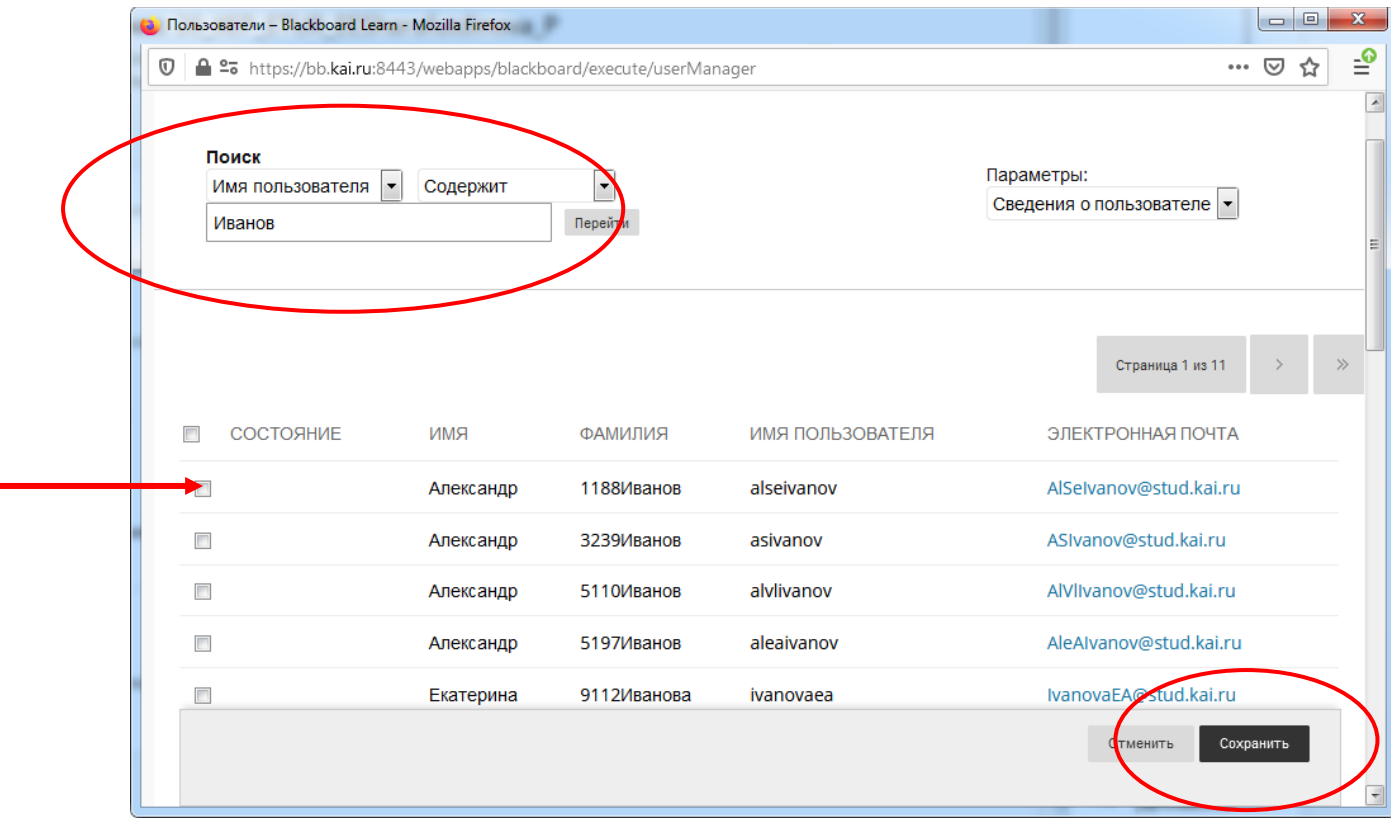

*Рисунок 3*

Далее в списке отметить галочкой нужного студента (см. рисунок 3) и нажать «Сохранить», далее нажать «Сохранить» повторно.

 Если студент загружен на курс, необходимо добавить учащегося в группу через панель Управления курсом → «Пользователи и Группы» → «Группы».

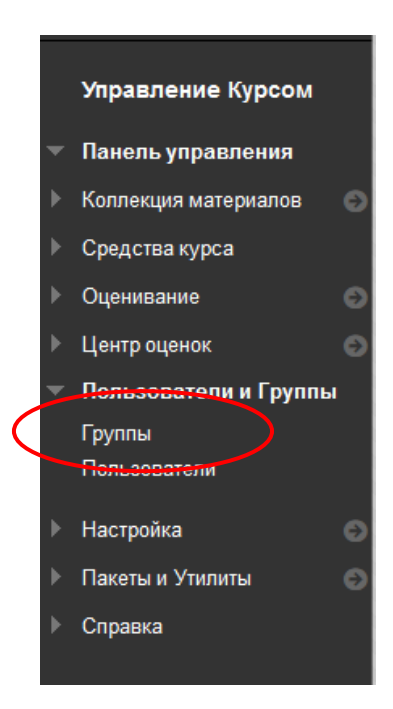

Находим необходимую Группу → Нажимаем на галочку → Изменить группу → Добавить пользователей (см. рисунок 4).

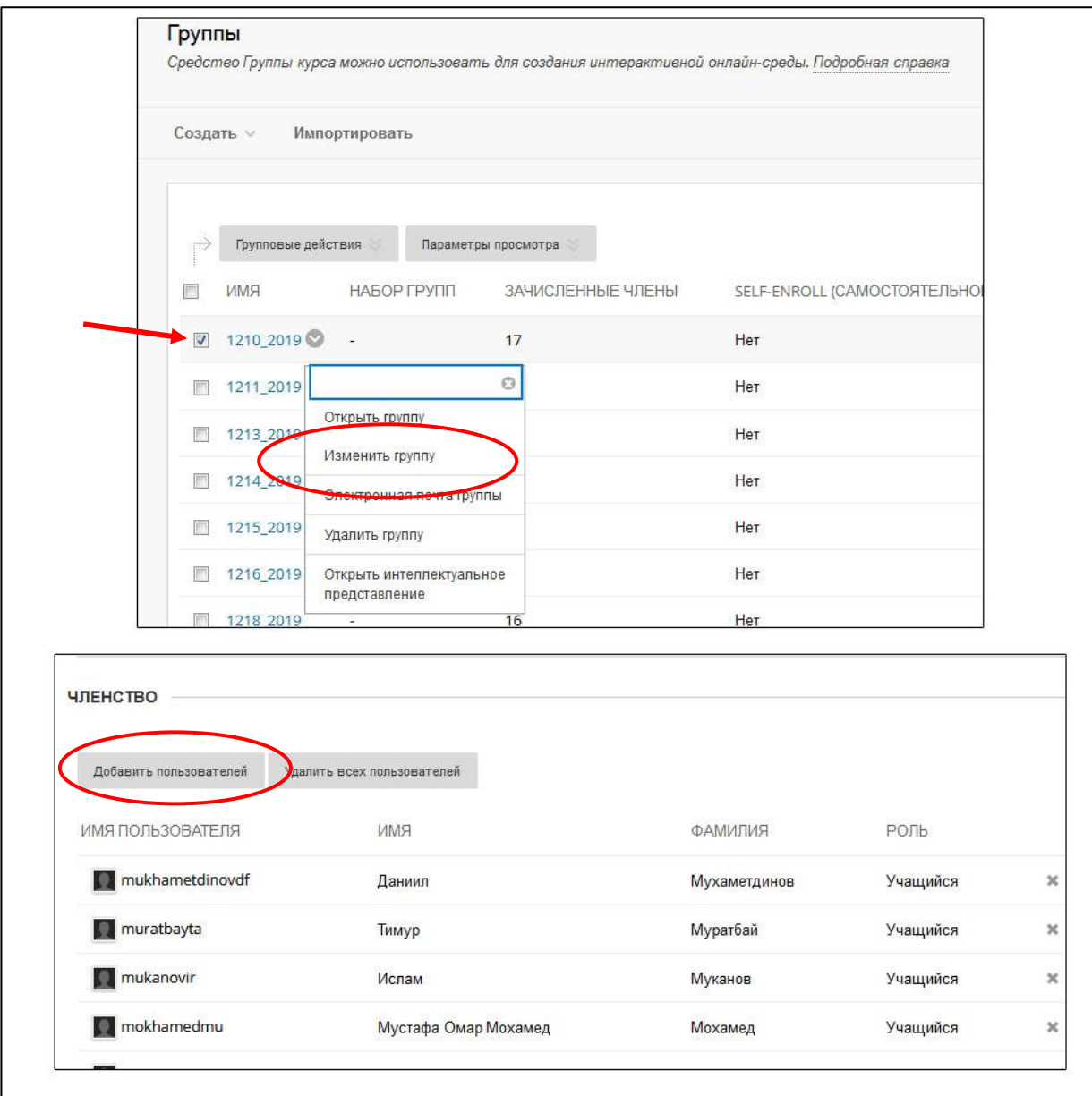

*Рисунок 4*

<span id="page-5-0"></span>В новом открывшемся окне в критериях поиска выберите «Фамилия» → «Содержит» → Ввести фамилию студента, нажать кнопку «Сохранить».

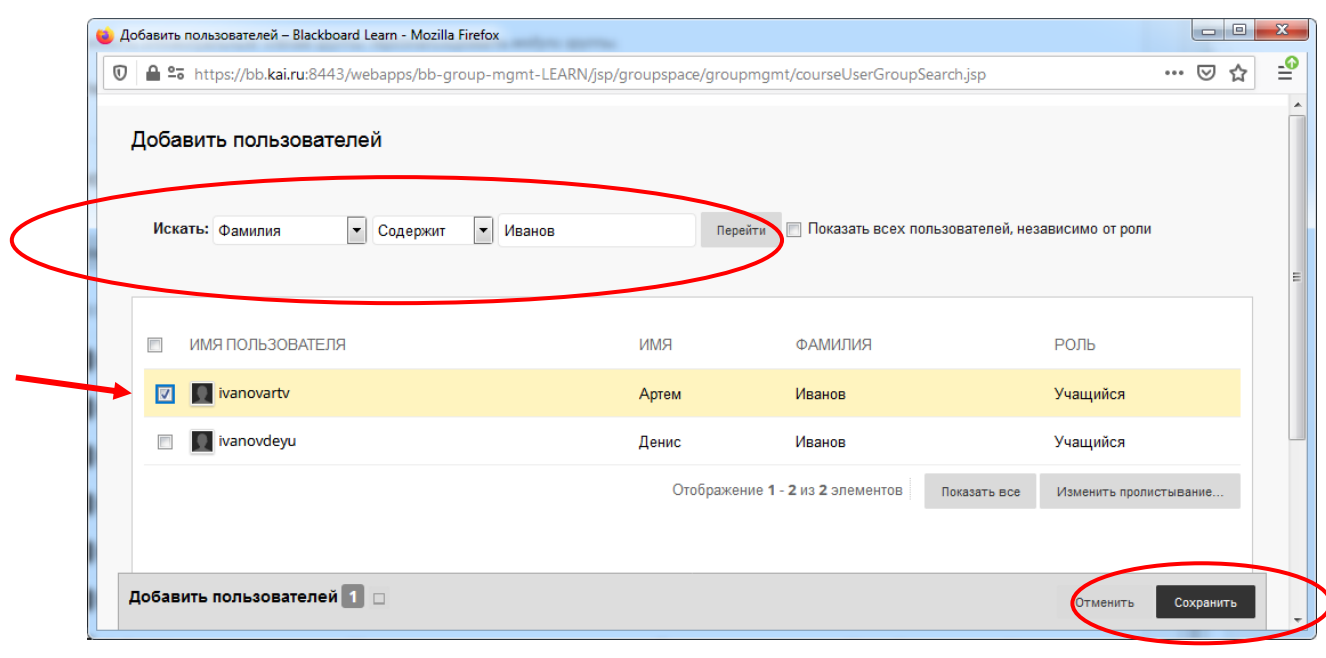

*Рисунок 5*

Далее нажать «Сохранить» для сохранения изменений в группе.

 Если необходимо удалить студента из группы, то через панель Управления курсом → «Пользователи и Группы» → «Группы». Находим необходимую Группу → Нажимаем на галочку  $\rightarrow$  Изменить группу (см. [Рисунок 4\)](#page-5-0)  $\rightarrow$  В списке членов группы нажать Х возле фамилии студента (см. рисунок 6). Далее нажать «Сохранить» для сохранения изменений в группе.

| <b>ЧЛЕНСТВО</b>             |                            |                 |          |                       |
|-----------------------------|----------------------------|-----------------|----------|-----------------------|
| Добавить пользователей      | Удалить всех пользователей |                 |          |                       |
| ИМЯ ПОЛЬЗОВАТЕЛЯ            | <b>RMN</b>                 | <b>РИГІММАФ</b> | РОЛЬ     |                       |
| shcherbakovaav              | Алиса                      | Щербакова       | Учащийся | $\mathsf{x}$          |
| shavalievansh<br>$\sqrt{2}$ | Наиля                      | Шавалиева       | Учащийся | $\mathbf{z}$          |
| khassonn                    | Науаф Асрар Гаафар         | Хассон          | Учащийся | $\mathsf{x}$          |
| fattakhovrm                 | Руслан                     | Фаттахов        | Учащийся | $\boldsymbol{\times}$ |
| tarasovag                   | Александр                  | Тарасов         | Учащийся | ×                     |
| salamam                     | Мохамед Исмаэл Аббас       | Салама          | Учащийся | ×                     |

*Рисунок 6*

**11. Где посмотреть отправленный ответ от студента на задание? Как оценить работу учащегося?**

**Ответ**: Контрольные мероприятия, размещенные преподавателем на курсе с использованием инструмента «Задание», требуют ручной оценки. Для просмотра и оценивания этого типа задания перейдите в «Панели управления курсом» в пункт меню «Центр оценок». В столбце задания напротив ФИ студента выберите оцениваемые элементы в Центре оценок, обозначенные желтым восклицательным знаком «Требует оценки». Выберите в выпадающем меню пункт «Попытка» см.рисунок 1.

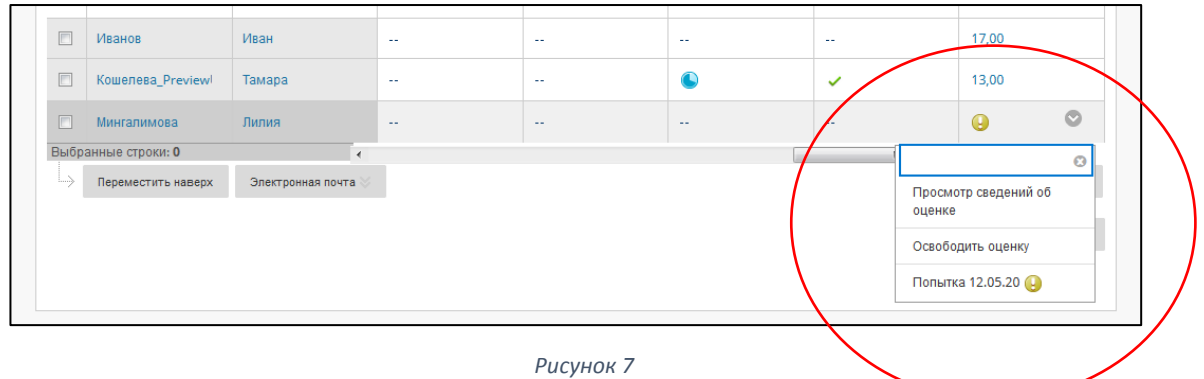

Вы попадает на страницу, содержащую файл загруженной работы учащегося. Для просмотра работы Вам необходимо скачать ее, щелкнув по ссылке. Для выставления оценки в поле «Попытка» внесите баллы за работу и нажмите «Сохранить». Внесенные баллы автоматически сохранятся в центр оценок и отобразятся учащемся в меню «Мои оценки» (в случае, если преподаватель курса отобразил меню «Мои оценки» в своем ЭК для студентов).

# **12. Как загрузить видео лекции?**

# **Ответ**:

Инструкция по самостоятельной записи видеолекций:

[https://bb.kai.ru:8443/bbcswebdav/library/%D0%B8%D0%BD%D1%81%D1%8](https://bb.kai.ru:8443/bbcswebdav/library/%D0%B8%D0%BD%D1%81%D1%82%D1%80%D1%83%D0%BA%D1%86%D0%B8%D0%B8/instruction_record_video1.pdf) [2%D1%80%D1%83%D0%BA%D1%86%D0%B8%D0%B8/instruction\\_record\\_](https://bb.kai.ru:8443/bbcswebdav/library/%D0%B8%D0%BD%D1%81%D1%82%D1%80%D1%83%D0%BA%D1%86%D0%B8%D0%B8/instruction_record_video1.pdf) [video1.pdf](https://bb.kai.ru:8443/bbcswebdav/library/%D0%B8%D0%BD%D1%81%D1%82%D1%80%D1%83%D0%BA%D1%86%D0%B8%D0%B8/instruction_record_video1.pdf)

Инструкция по загрузке видео на Youtube:

[https://bb.kai.ru:8443/bbcswebdav/library/%D0%B8%D0%BD%D1%81%D1%8](https://bb.kai.ru:8443/bbcswebdav/library/%D0%B8%D0%BD%D1%81%D1%82%D1%80%D1%83%D0%BA%D1%86%D0%B8%D0%B8/instruction_youtube2.pdf) [2%D1%80%D1%83%D0%BA%D1%86%D0%B8%D0%B8/instruction\\_youtube](https://bb.kai.ru:8443/bbcswebdav/library/%D0%B8%D0%BD%D1%81%D1%82%D1%80%D1%83%D0%BA%D1%86%D0%B8%D0%B8/instruction_youtube2.pdf) [2.pdf](https://bb.kai.ru:8443/bbcswebdav/library/%D0%B8%D0%BD%D1%81%D1%82%D1%80%D1%83%D0%BA%D1%86%D0%B8%D0%B8/instruction_youtube2.pdf)

 Инструкция по добавлению видео файлов лекций, размещенных на YouTube, в ЭК в LMS Blackboard":

[https://bb.kai.ru:8443/bbcswebdav/library/%D0%B8%D0%BD%D1%81%D1%8](https://bb.kai.ru:8443/bbcswebdav/library/%D0%B8%D0%BD%D1%81%D1%82%D1%80%D1%83%D0%BA%D1%86%D0%B8%D0%B8/instruction_bb3.pdf) [2%D1%80%D1%83%D0%BA%D1%86%D0%B8%D0%B8/instruction\\_bb3.pdf](https://bb.kai.ru:8443/bbcswebdav/library/%D0%B8%D0%BD%D1%81%D1%82%D1%80%D1%83%D0%BA%D1%86%D0%B8%D0%B8/instruction_bb3.pdf)